## **PETUNJUK PEMAKAIAN SOFTWARE**

## **I. INSTALLASI JARINGAN**

Proses untuk menginstallasi jaringan pada komputer anda. Sebelum melakukan installasi anda harus mempersiapkan dulu satu komputer yang akan digunakan untuk server atau sebagai Central Informasi Data, dan beberapa komputer sebagai Client yang akan di hubungkan ke server tersebut. Untuk komunikasi data antara komputer Server dengan Client bisa dengan menggunakan kabel LAN (Local Area Network) atau bisa juga dengan menggunakan Wireless.

Dibawah ini kami gambarkan Installasi jaringan dengan menggunakan 5 Komputer sebagai Client, sedangkan server harus satu dan tidak boleh lebih.

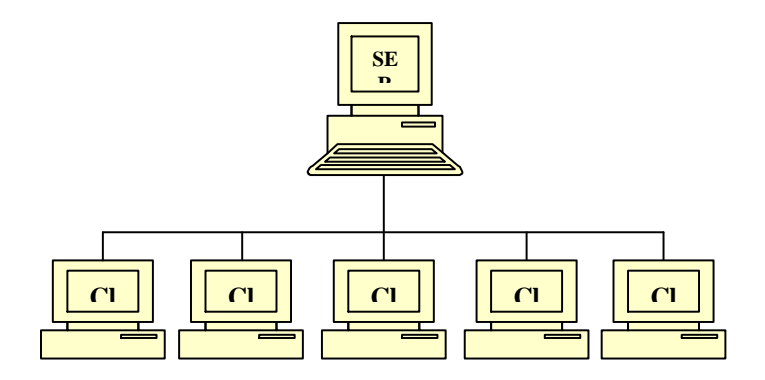

Pastikan komputer server dan komputer client sudah terhubung dan sudah terkoneksi dengan baik, cara untuk cek koneksi apakah sudah bagus atau tidak :

- Tentukan IP address server sbb :
	- $\Box$  Di komputer server, Klik start menu RUN
	- Ketik cmd

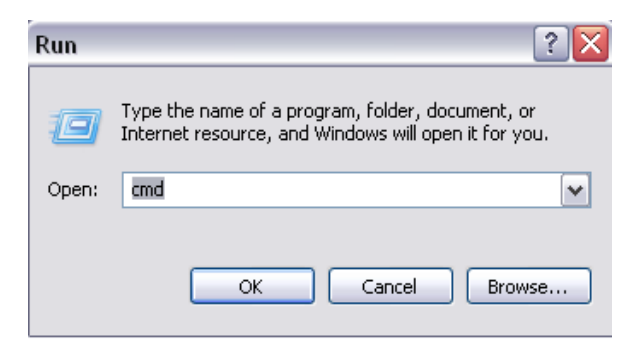

Maka akan keluar command prompt

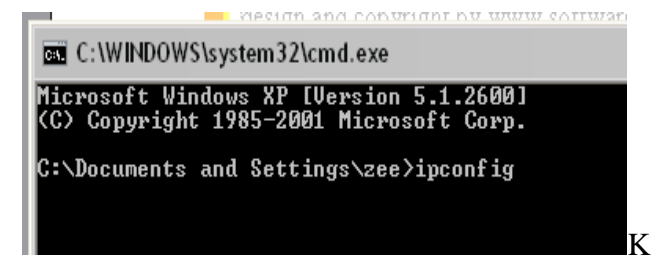

Ketikkan **ipconfig** tekan **ENTER**

- Jika komputer server sudah terhubungkan dengan jaringan maka akan keluar **IP address** nya.
- Jika IP address tidak keluar berarti komputer belum terhubung jaringan atau belum di konfigurasi, untuk mengkonfigurasi ada beberapa langkah sbb :
- Buka Explorer Control Panel Network **Connection**
- Klik kanan pada Local area connection Properties seperti gambar

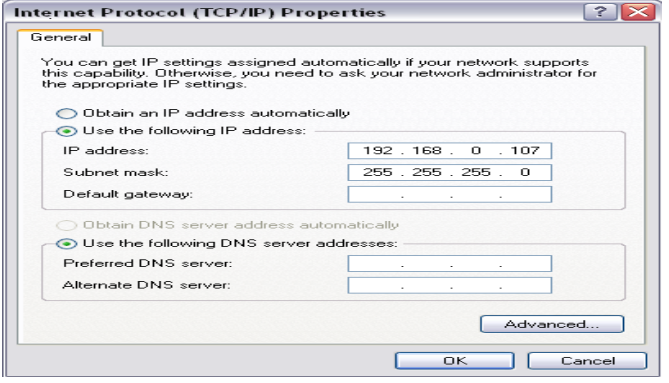

- Di TAB General, Pilih Internet Protocol (TCP/IP) dan klik Properties
- Isikan IP address server seperti gambar sbb: IP address server bisa menggunakan nomor lain

192.168.0.**1**

192.168.0.**2** *atau dari 1 .. 255*

- Subnet Mask akan terisi secara otomatis
- Begitu Juga untuk Komputer Client, IP Address juga di konfigurasi
- IP address server dan client bisa digambarkan sbb :

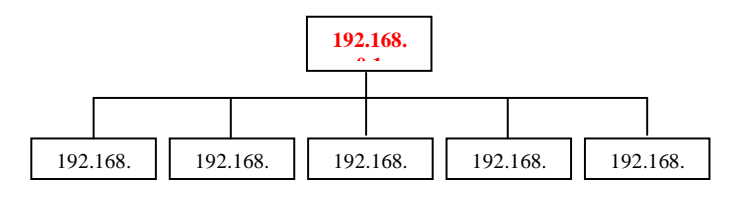

- Ketik **ping 192.168.0.1** tekan ENTER :
- **Replay From ….** Berarti sudah terhubung

## **II. MENGHUBUNGKAN KE JARINGAN**

- 1. Matikan Service **Windows Firewell**
	- Buka Control Panel Network Connection
	- Klik kanan **Local Area Network** –

Properties

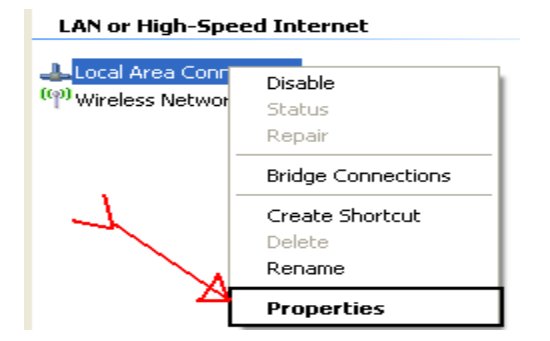

- Pada TAB Advance, Klik **Setting**

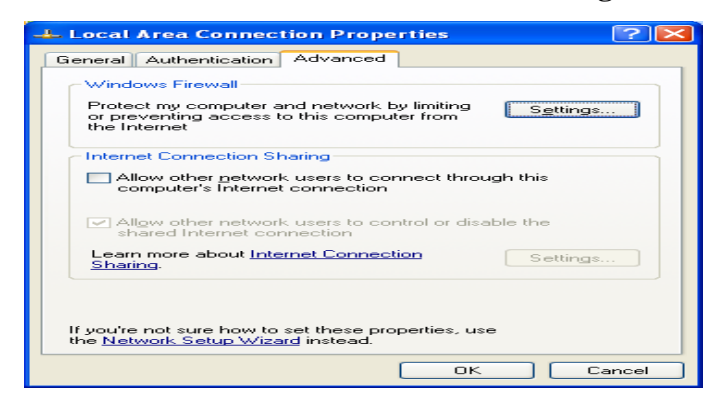

- Pilih OFF, tekan **OK**

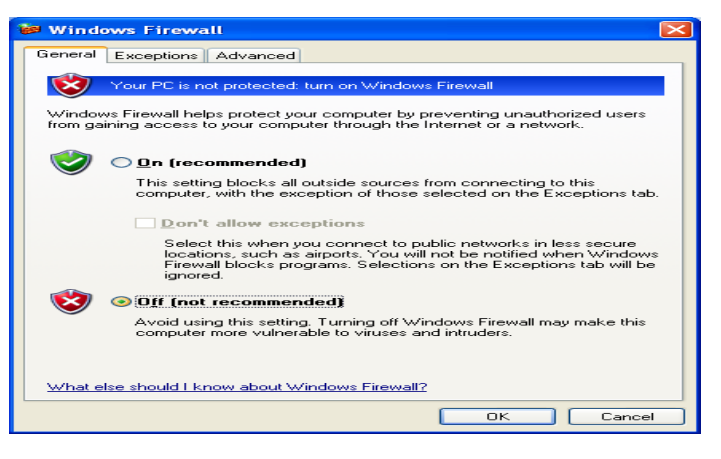

- Jika Firewell sudah dimatikan, lanjutkan ke

langkah 2

- 2. Buka SID Bengkel , pada menu Setting Koneksi database.
- 3. Ganti hostname pada SID Bengkel menjadi ip address server, **OK**

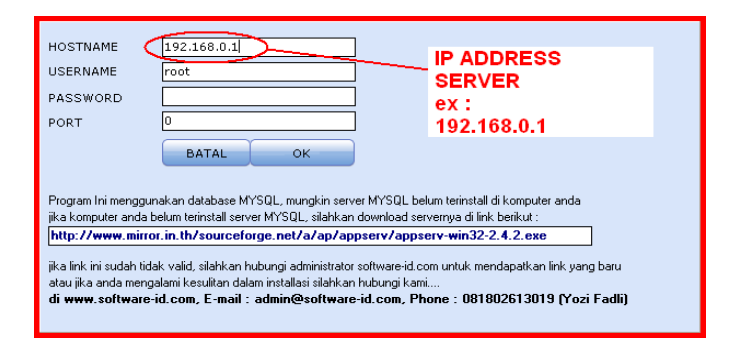

4. Jika pesan **error** keluar atau program tidak bisa login, berarti installasi jaringan yang anda lakukan masih bermasalah, mungkin kabel LAN atau perangkat lainnya belum terkoneksikan dengan baik

# *Bagaimana Jika Saya Hanya Menggunakan 1 Komputer Saja ???.*

konfigurasinya adalah sbb :

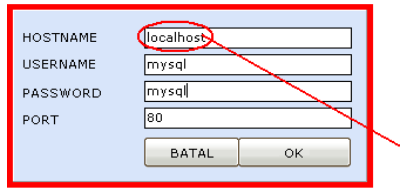

Address untuk 1 komputer atau tanpa server

INGAT LANGKAH INI HANYA UNTUK

SATU KOMPUTER SAJA… dan tidak berlaku untuk pemasangan jaringan (beberapa komputer) Tekan **OK.**

## **III. Installasi Software**

Merupakan proses untuk menginstall software yang sudah kami siapkan di CD Program. Di dalam CD yang telah disediakan klik 2 kali **Setup.exe**

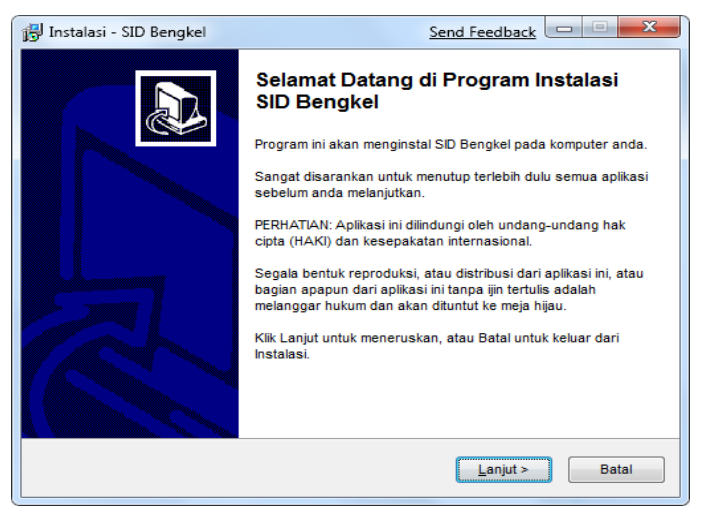

- Klik **Next>** terus sampai selesai
- **Finish**
- $\checkmark$  Jalankan Program dengan membuka :

Start Menu – All Program – SID BENGKEL

- SID BENGKEL.exe
- $\checkmark$  Jika anda menggunakan server side (beberapa komputer) maka akan keluar pesan error : "**GAGAL KONEKSI localhost**", ini bukan error tapi pertama

kali anda harus menentukan dulu alamat IP Address server yang akan di tuju . sebagai contoh dari gambar diatas isikan sbb :

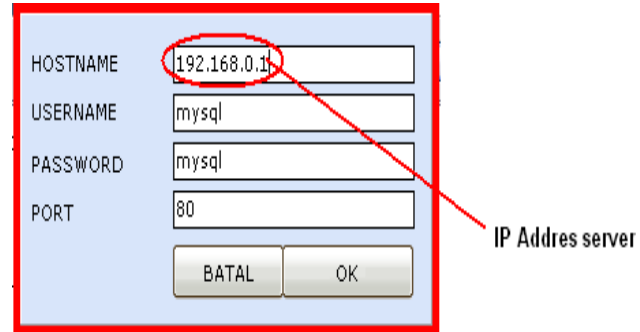

- $\checkmark$  Jika program digunakan untuk sendiri (no client server), isikan data (Hostname : localhost, username : root, password : <kosongin aja>)
- $\times$  Klik OK untuk melanjutkan
- $\checkmark$  Jika pesan error masih keluar atau program tidak bisa login, berarti installasi jaringan yang anda lakukan masih bermasalah, mungkin kabel LAN atau perangkat lainnya belum terkoneksikan dengan baik.

## *Bagaimana Jika Saya Hanya Menggunakan 1 Komputer Saja ???.*

Untuk menggunakan software 1 komputer berarti anda harus menginstall SOFTWARE BENGKEL (**setup.exe**) komputer tsb.

Dan untuk konfigurasinya adalah sbb :

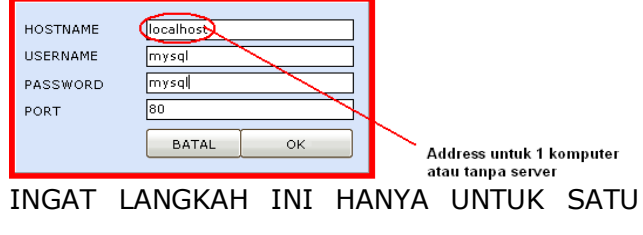

KOMPUTER SAJA… dan tidak berlaku untuk pemasangan jaringan (beberapa komputer) Tekan **OK.**

#### **Setup Perusahaan**

Form ini berguna untuk mengatur identitas perusahaan, dengan membuka menubar Pengaturan – Setup Perusahaan maka akan keluar form sbb :

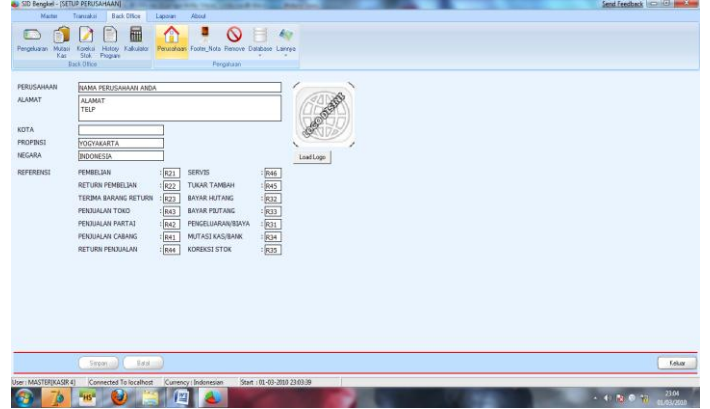

- **Tab SETUP PERUSAHAAN**
	- PERUSAHAAN

Pengaturan nama perusahaan

D ALAMAT

Pengaturan alamat perusahaan

**D** REFERENSI

Pengaturan Nomor Faktur, sebagai contoh

: Saat Penjualan kita menginginkan Nomor Faktur **R41-000001,** maka di pembelian diisikan dengan R41 dan begitu juga untuk nomor faktur yang lainnya.

Tab Beban Pembayaran

SID BENGKEL support untuk pembayaran melalui Master Card, VISA, BNI Card ataupun BCA CARD, seperti biasa untuk pembayaran melalui Kartu dikenakan Biaya sekian persen dari penjualan atau pun pembelian barang, pada Tab ini persentasi biaya bisa di atur

Tab Konfigurasi custom

Ada beberapa opsi saat kita melakukan transaksi sbb :

Auto Close Form

Jika anda menginginkan transaksi pembelian ataupun penjualan barang akan menutup sendiri formnya secara otomatis jika transaksi sudah selesai (Sudah tersimpan)

Laporan Preview mode

Jika anda menginginkan aksi pencetakan : Print atau Preview

 Aktivkan Login Karyawan setiap menambah dan mengedit transaksi

Untuk melakukan login karyawan saat melakukan transaksi, jika fitur ini tidak diaktivkan maka anda harus menentukan karyawan Default yang maksudnya jika tidak login berarti karyawan default adalah user dari program tsb.

#### **Master Level**

Form ini berguna untuk mengatur akses dari masing – masing karyawan berdasarkan jabatan masing – masing. Dengan membuka menubar Pengaturan – Level maka akan keluar form sbb :

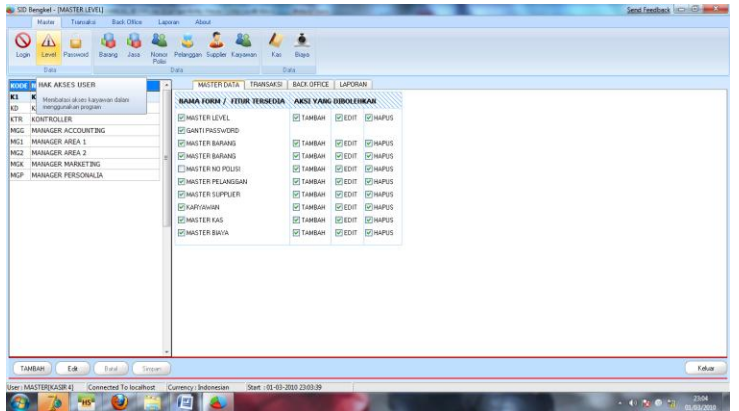

#### **Master Karyawn**

Form ini berguna untuk menginput dan menghapus data karyawan pada toko atau perusahaan anda. Dengan membuka menubar File – master karyawan maka akan keluar form sbb :

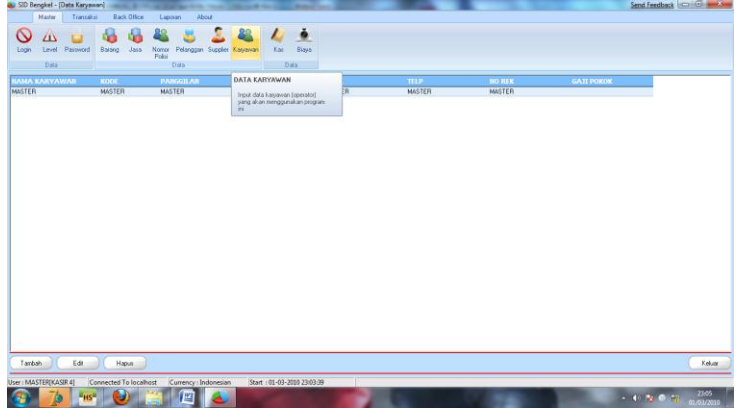

- Tambah Data
	- Klik **Tambah**
	- Isikan ID karyawan, Kemudian Tekan **ENTER**
	- Isikan nama, level
	- Klik Simpan
- Edit Data
	- Klik **Edit**
	- Isikan nama, level
	- Klik **Simpan**
- Hapus Data
	- Klik Kanan Grid, dan pilih Hapus
	- Jika keluar konfirmasi [YES,NO] tekan tombol [YES]
- ❖ Cari Data
	- Pada kotak pencarian ketikkan nama (keyword) yang akan dicari
	- u Untuk mencari dengan option yang lain, klik kanan kotak pencarian dan pilih option yang telah disediakan.

## **Master Barang**

Form ini berfungsi untuk memasukkan Master Data Barang yang disediakan pada pertokoan anda, dengan membuka menubar file – barang maka akan keluar form sbb :

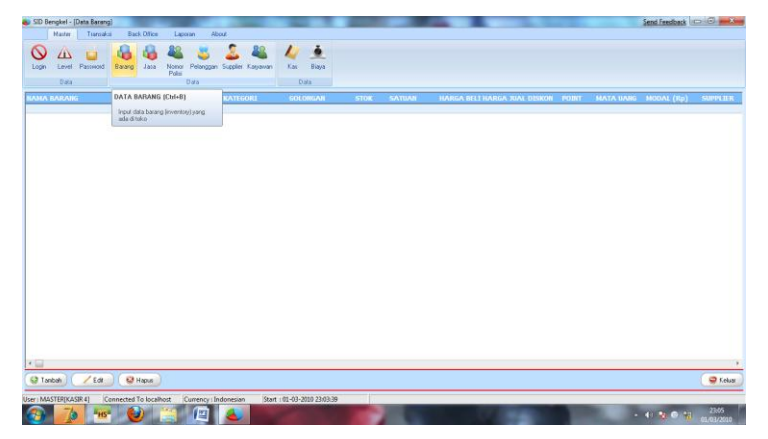

- Tambah Data
	- Klik **Tambah**
	- Isikan Id,nama dan kategori dll
	- Klik Simpan
- Edit Data
	- Klik **Edit**
	- Isikan Id,nama, kategori dll
	- Klik **Simpan**
- Hapus Data
	- Klik Kanan Grid, dan pilih Hapus
- Jika keluar konfirmasi [YES,NO] tekan tombol [YES]
- Cari Data
	- Pada kotak pencarian ketikkan nama (keyword) yang akan dicari

Untuk mencari dengan option yang lain, klik kanan kotak pencarian dan pilih option yang telah disediakan

## **Master Pelanggan**

Form ini berguna untuk memasukkan dan menghapus data pelanggan, dengan membuka menubar file pelanggan maka akan keluar form sbb :

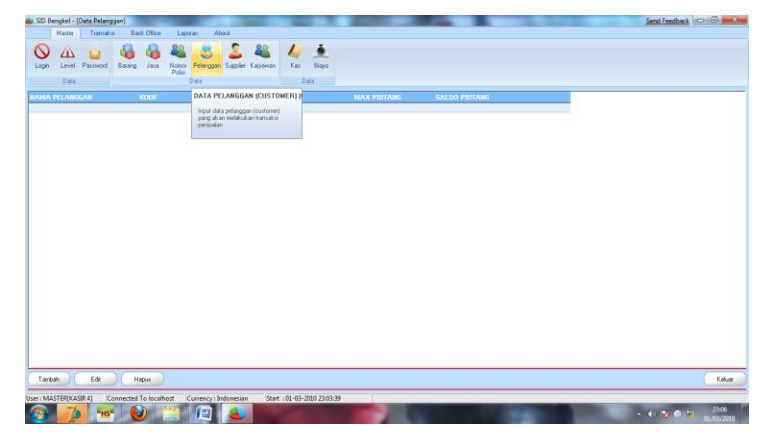

- Tambah Data
	- Klik Tambah
- Masukkan Id,nama,alamat dll
- Password digunakan saat Login pada Aplikasi Login Karyawan
- Klik **Simpan**
- Edit Data
	- Klik **Edit**
	- Masukkan Id,nama,alamat yang akan diedit (atau lainnya)
	- Klik **Simpan**
- Hapus Data
	- Klik kanan pada grid dan pilih **Hapus Data**
	- Untuk pesan konfirmasi tekan YES

#### **Master Supplier**

Form untuk menambah dan menghapus data master supplier/ distributor dimana barang barang toko tersebut akan dibeli, dengan membuka menubar file – supplier maka akan keluar form sebagai berikut :

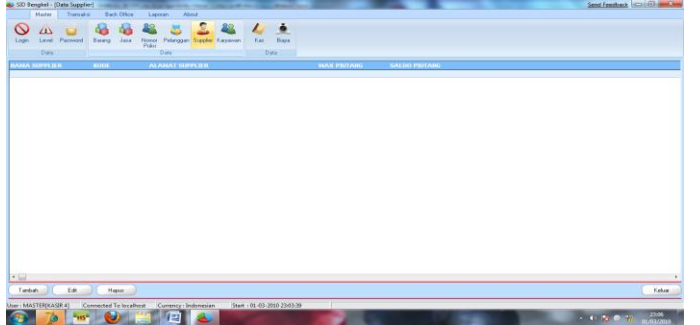

- Tambah Data
	- Klik Tambah
	- Masukkan Id,nama,alamat dll
	- Klik **Simpan**
- Edit Data
	- Klik **Edit**
	- Masukkan Id,nama (atau lainnya)
	- Klik **Simpan**
- Hapus Data
	- Klik kanan pada grid dan pilih **Hapus Data**

#### **Master Kas**

Form ini bertujuan untuk menyimpan dan menghapus data Kas yang ada pada toko anda, kas ini berguna saat terjadi transaksi baik itu pembelian (akan mengurangi kas) dan penjualan (menambah kas) atau pun servis, tukar tambah dan lain – lain. Dengan membuka menubar file – master kas maka akan keluar form sebagai berikut :

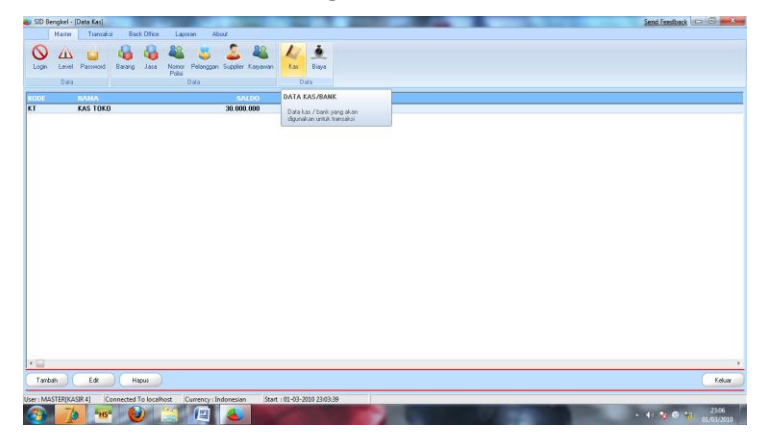

- Tambah Data
	- Klik Tambah
	- Masukkan Kas Yang akan Dipakai
	- Klik **Simpan**
- Edit Data
	- Klik **Edit**

## Klik **Simpan**

- Hapus Data
	- Klik kanan pada grid dan pilih **Hapus Data**
	- Untuk pesan konfirmasi tekan YES.

## **Master Biaya**

Form ini bertujuan untuk menyimpan dan menghapus data Biaya yang ada pada toko anda, biaya ini berguna saat terjadi Pengeluaran . Dengan membuka menubar master - biaya maka akan keluar form sebagai berikut :

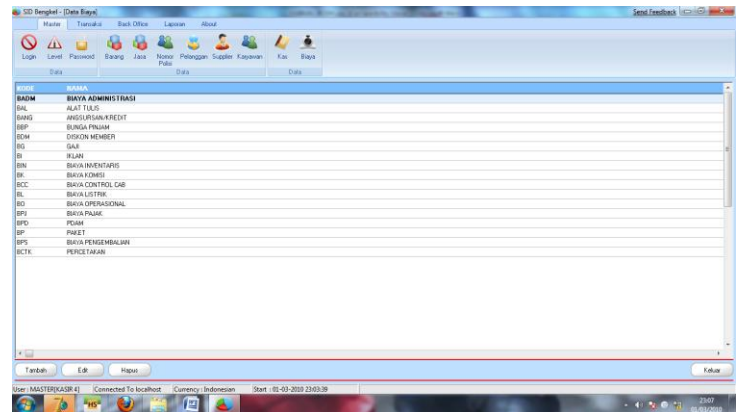

- Tambah Data
	- Klik Tambah
	- Masukkan Id,nama,alamat dll
	- Password digunakan saat Login pada Aplikasi Login Karyawan
	- Klik **Simpan**
- Edit Data
	- Klik **Edit**
- Masukkan Id,nama,alamat yang akan diedit (atau lainnya)
- Klik **Simpan**
- Hapus Data
	- Klik kanan pada grid dan pilih **Hapus Data**
	- Untuk pesan konfirmasi tekan YES

## **Pembelian Barang**

Form ini berguna untuk mencatat transaksi pembelian barang ke supplier, dengan membuka menubar transaksi – pembelian maka akan keluar form sebagai berikut :

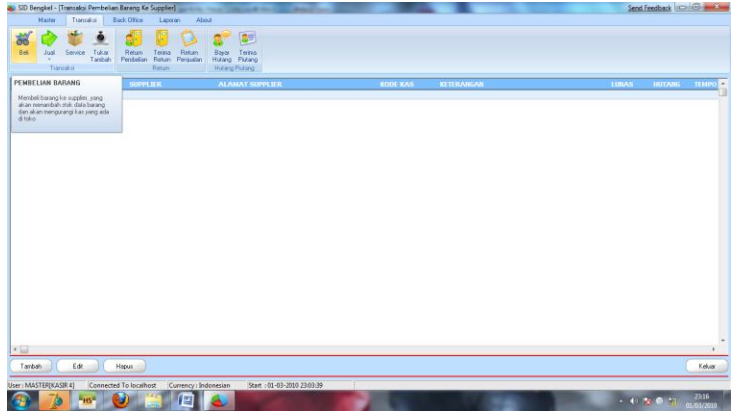

## Tambah Baru

- Klik **Tambah**
- Maka akan keluar form untuk transaksi pembelian barang, seperti gambar dibawah ini

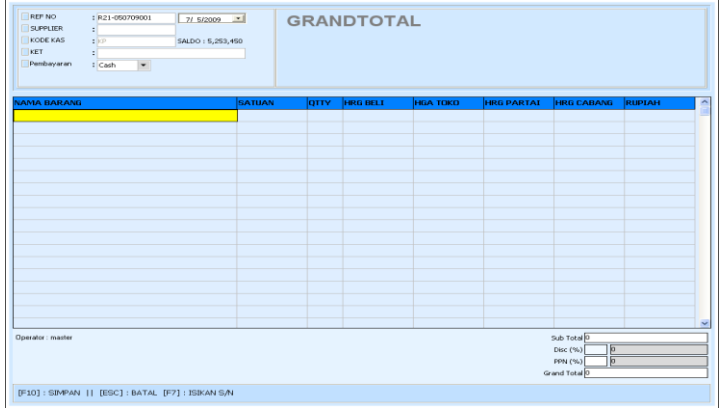

- Pilih nama supplier di kotak supplier
- Pilih kode kas yang akan digunakan (kas yang akan dibeli kan)
- Keterangan jika diperlukan
- M Card, jika pembayaran menggunakan Credit Card, Master atau BCA Card
- Ketikkan nama barang yang akan dibeli (barang sudah tersimpan di master barang)
- Tekan F10 untuk menyimpan data
- ESC untuk membatalkan penyimpanan

#### **Return Pembelian**

Form ini berguna untuk mengembalikan barang kepada supplier jika ternyata barang yang di beli rusak atau sudah melewati batas expired, dengan membuka menubar transaksi – return beli maka akan keluar form sebagai berikut :

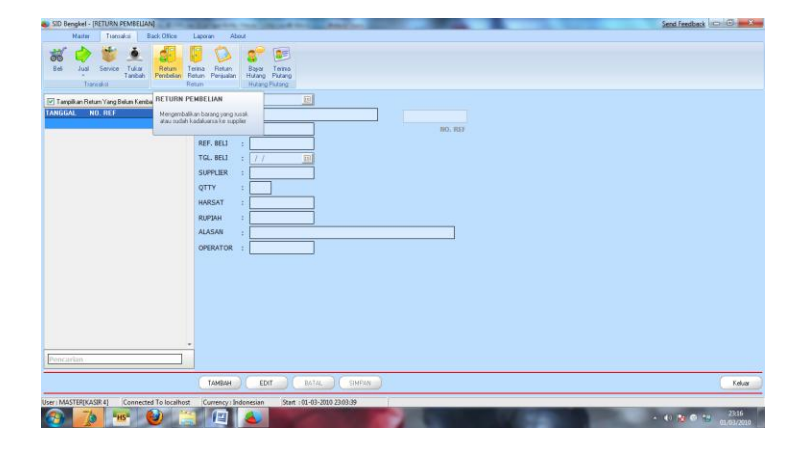

- Tambah Baru
	- Klik **Tambah**
	- Masukkan nama barang, no faktur
	- Klik **Simpan**

## **Penerimaan Return**

Form ini berguna untuk penerimaan barang yang sudah direturn berdasarkan nomor nota return pembelian, dengan membuka menubar transaksi – penerimaan return maka akan keluar form sebagai berikut :

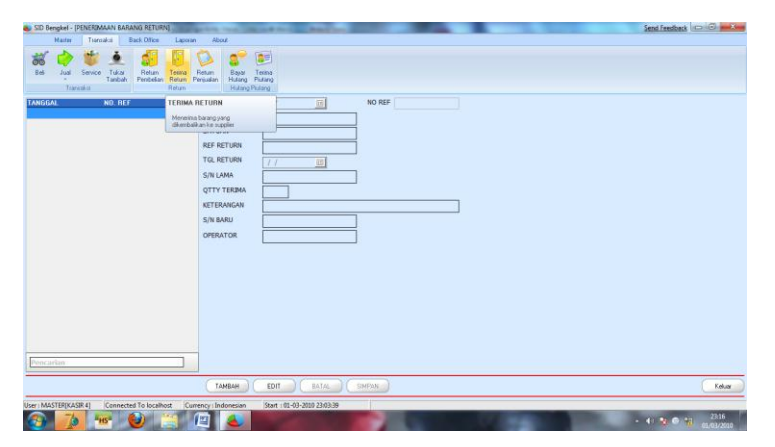

- Tambah Baru
	- Klik **Tambah**
	- Masukkan nama barang dan No Faktur Return Pembelian
	- Masukkan QTY dll yang diperlukan
	- Klik **Simpan**

#### **Penjualan Barang**

Form ini berguna untuk penjualan barang, dengan membuka menubar transaksi – penjualan, maka akan keluar form sebagai berikut :

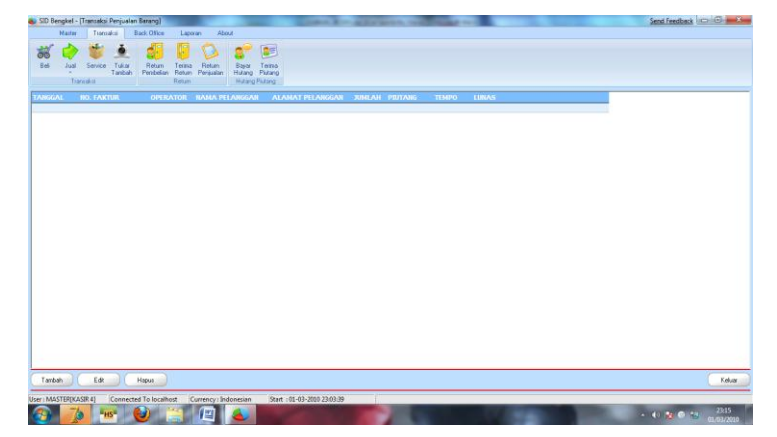

 Untuk penjualan tidak jauh berbeda dengan pembelian barang, hanya saja saat penjualan kas yang akan dipakai akan bertambah berbeda dengan pembelian kas akan berkurang, dan juga pada qty barang saat penjualan akan berkurang secara otomatis begitu juga sebaliknya saat pembelian barang.

## **Return Penjualan**

Form ini berguna untuk barang barang kepada pelanggan jika ternyata barang yang di beli rusak atau sudah melewati batas expired, dengan membuka menubar transaksi – return penjualan maka akan keluar form sebagai berikut :

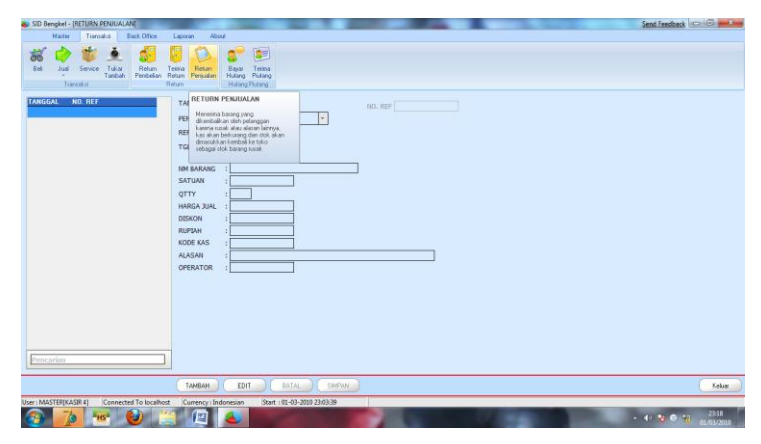

- Tambah Baru
	- Klik **Tambah**
	- Masukkan nama barang dan No Faktur Return Pembelian
	- Masukkan QTY dll yang diperlukan
	- Klik **Simpan**

### **Biaya / Pengeluaran**

Form ini berguna untuk mencatat pengeluaran harian atau bulanan pada toko, seperti pembayaran Listrik, Telepon, dll. Dengan membuka menubar Back Office – Biaya / Pengeluaran maka akan keluar form sbb :

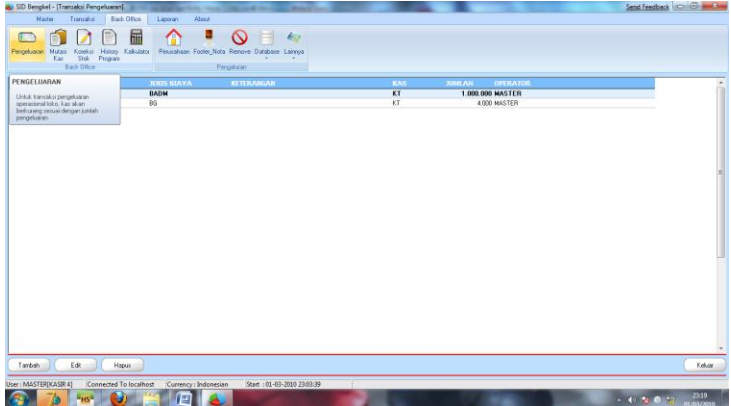

- Tambah Baru
	- Klik **Tambah**
	- Masukkan Kode Biaya / Pengeluaran atau jenis pengeluarannya
	- Masukkan Kode Kas yang akan digunakan untuk membayar pengeluaran tsb
	- Masukkan Jumlah
	- Tekan **Simpan**

## **Mutasi Kas**

Form ini berfungsi untuk memindahkan kas dari kas yang satu ke kas yang lainnya, seumpama kita mengambil kas dari bank dan disetorkan ke toko, berarti kas dari bank di kredit dan kas toko di debet, dengan membuka menubar Backoffice – Mutasi kas maka akan keluar form sbb:

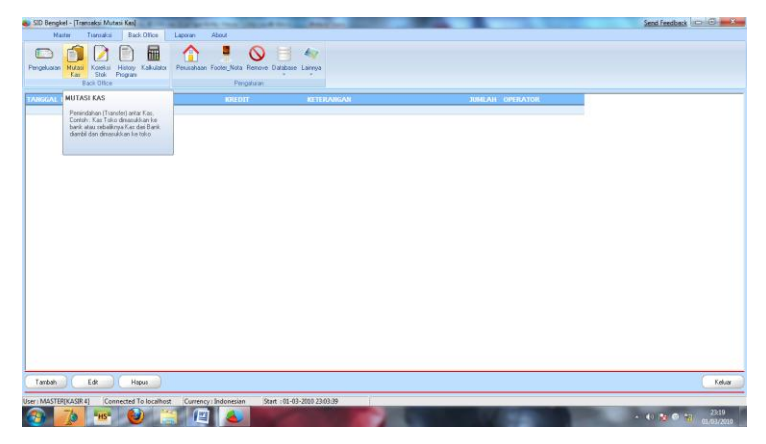

- Tekan Tambah Untuk memulai Pemindahan Kas
- ❖ Masukkan Kas yang akan di debet
- Masukkan Kas yang akan di kredit (diambil)
- **Masukkan Jumlah**
- Tekan **Simpan**
- Tekan **Edit** untuk mengedit Data
- Untuk menghapus / membatalkan pemindahan kas Klik Kanan Grid dan Pilih Hapus
- **Koreksi Stok**
	- Form ini berguna untuk menyesuaikan stok yang ada pada komputer dengan stok yang ada sebenarnya(QTY Fisik) yang mungkin suatu saat stok yang tersedia hilang atau rusak. Dengan membuka menubar Backoffice – Koreksi Stok maka akan keluar form sbb :

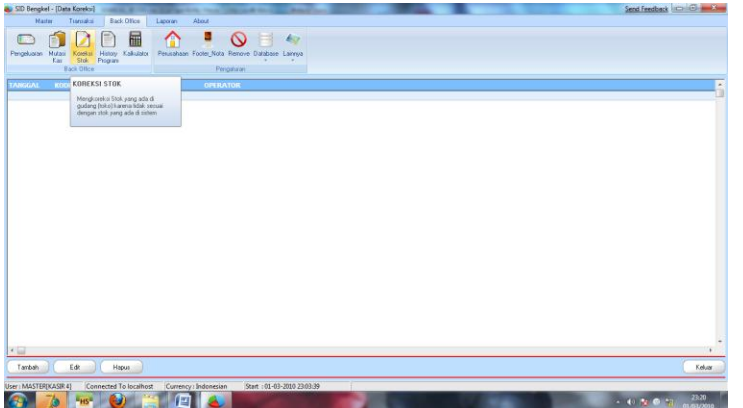

- Klik **Tambah** untuk memulai transaksi baru
- \* Masukkan nama barang yang akan disesuaikan stoknya, maka secara otomatis

program akan mengeluarkan stok yang tersedia saat ini

- \* Masukkan Stok yang akan disesuaikan, jika stok nya berkurang tekan –(minus), seumpama stok yang tersedia saat ini adalah 3 sedangkan pada program mengatakan stoknya adalah 4 berarti stok di program akan dikurangi satu dengan mengisikan **–1** pada nilai QTY, maka secara otomatis stok yang ada pada program akan berkurang satu, sehingga stok yang ada di program akan sama dengan stok yang sebenarnya
- \* Isikan Keterangan jika diperlukan, seumpama : Barang hilang...
- Tekan **Simpan**
- Tekan **Edit** untuk mengubah data
- ❖ Untuk menghapus Transaksi/membatalkan penyesuaian stok, Klik kanan grid dan pilih **Hapus**